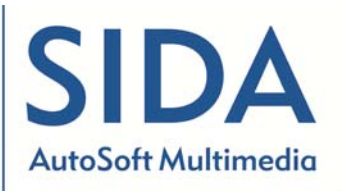

**AutoSoft Multimedia srl** Via Verdi, 87 - 21010 Germignaga (VA) Tel 0332-511550 Fax 0332-530305 P. IVA 01895470126 www.patente.it

# SIDA QUIZ CASA

## Manuale d'uso per il candidato

© Tutti i diritti riservati

Riservato ogni diritto di riproduzione, di memorizzazione elettronica e di adattamento totale o parziale, con qualsiasi mezzo senza autorizzazione scritta di Autosoft Multimedia s.r.l.

www.patente.it/quizcasa

## Sommario

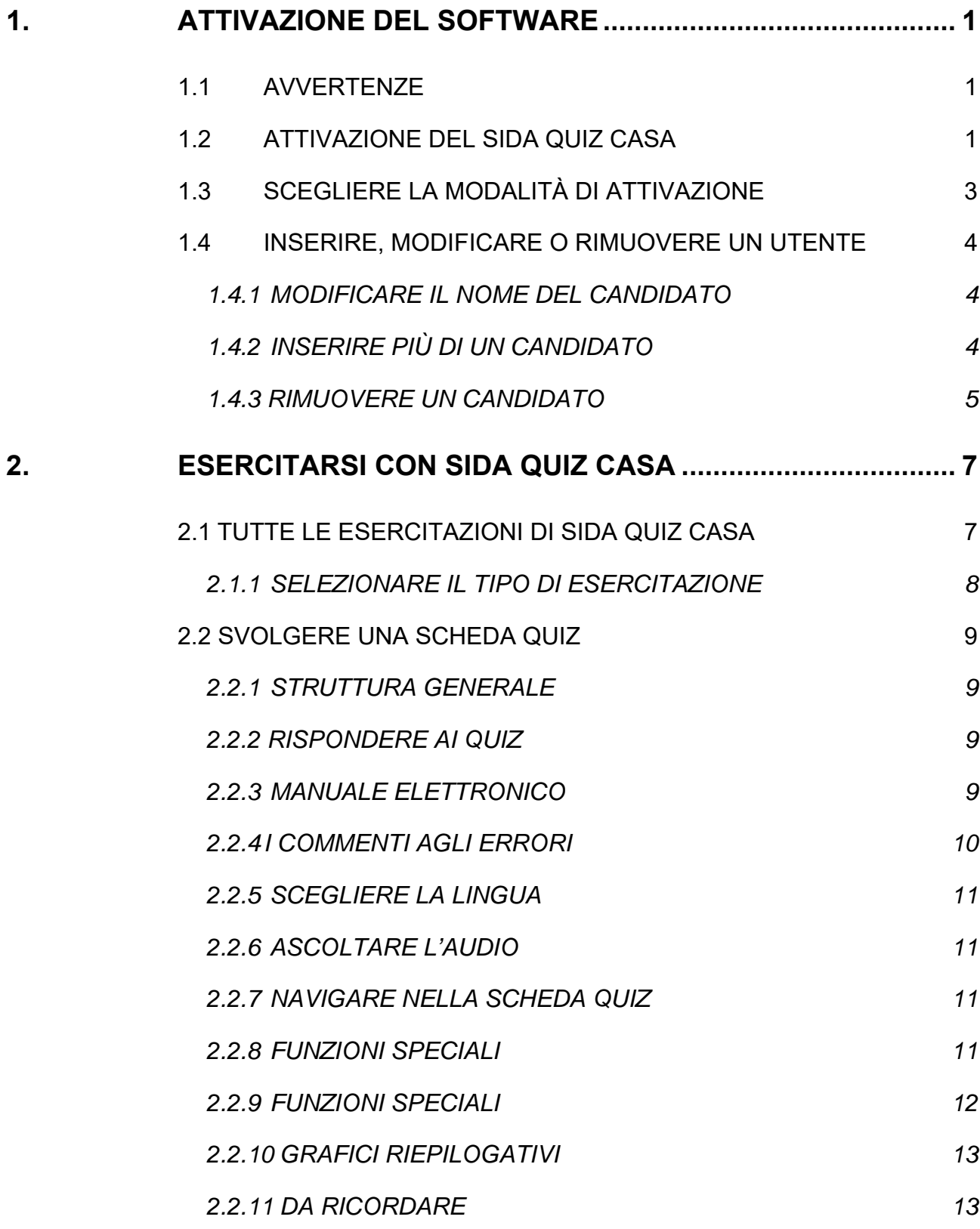

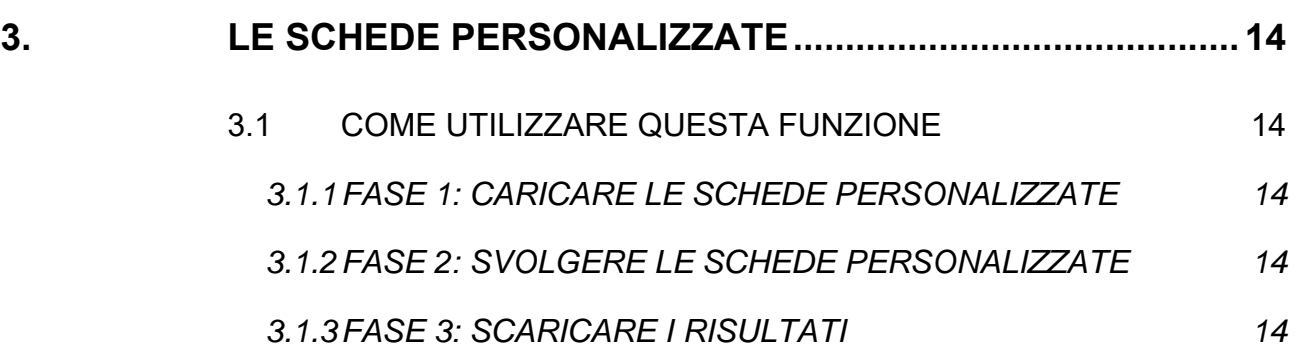

## 1. Attivazione del software

### 1.1 Avvertenze

SIDA QUIZ CASA ti permette di esercitarti con i quiz per il conseguimento della patente direttamente a casa tua e nella tua lingua.

#### *ATTENZIONE:*

*Per utilizzare il software SIDA QUIZ CASA è necessario compiere l'attivazione tramite il codice contenuto nell'opuscolo SIDA Quiz Casa.* 

#### *Ricordate che SIDA Quiz Casa può essere attivato una sola volta*

quindi:

- effettuate l'attivazione soltanto dal pc che intendete utilizzare per le esercitazioni;
- in caso di formattazione del pc il codice verrà definitivamente perso, pertanto non sarà più possibile utilizzare il software già attivato. Per continuare ad esercitarvi sarà necessario richiedere un nuovo codice all'autoscuola;
- per qualsiasi dubbio o chiarimento relativo alla attivazione del software potete rivolgervi alla vostra autoscuola.

## 1.2 Attivazione del SIDA Quiz Casa

Prima di utilizzare il software è necessario attivarlo. Ecco come fare.

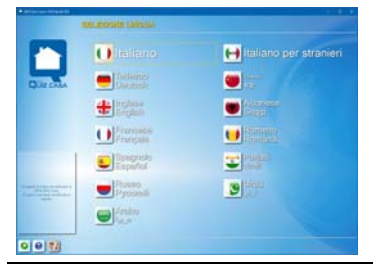

#### **SCEGLIERE LA LINGUA PER L'ATTIVAZIONE**

È possibile seguire la procedura di attivazione in una delle lingue che compaiono nella schermata iniziale di SIDA QUIZ CASA. Cliccare sulla lingua scelta per andare avanti. Se la vostra lingua non è tra quelle disponibili è possibile selezionare l'opzione "italiano per stranieri".

**La scelta o la modifica della lingua di riferimento si può effettuare anche con l'uso della tastiera.** I tasti da usare sono:

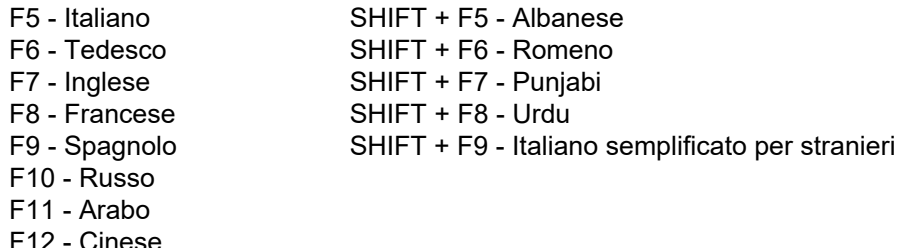

Utilizzando la tastiera è possibile cambiare la lingua in qualsiasi punto di SIDA QUIZ CASA.

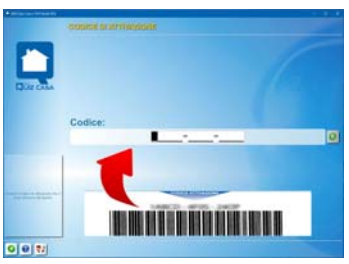

#### **INSERIRE IL CODICE DI ATTIVAZIONE**

Inserire nella apposita casella il codice di attivazione che si trova all'interno dell'opuscolo SIDA Quiz Casa e confermare cliccando su

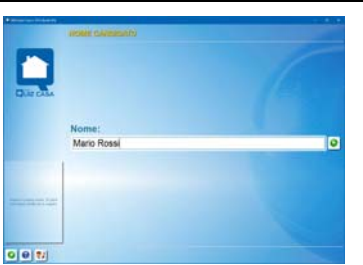

#### **INSERIRE IL NOME DEL CANDIDATO**

Inserire nell'apposita casella il nome del candidato e confermare cliccando su

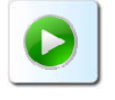

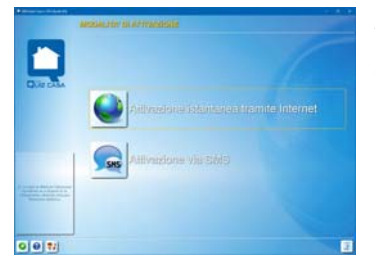

#### **SCEGLIERE LA MODALITÀ DI ATTIVAZIONE**

Cliccare su una delle due modalità di attivazione e seguire le istruzioni.

## 1.3 Scegliere la modalità di attivazione

Per attivare SIDA QUIZ CASA avete due alternative

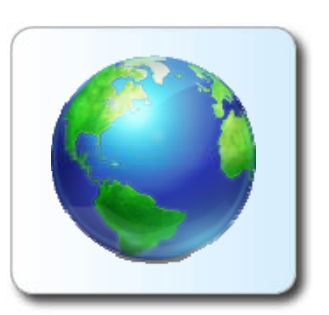

#### **ATTIVAZIONE ISTANTANEA TRAMITE INTERNET**

È da preferire se disponete di un collegamento a internet. Con un click del mouse vi consente l'attivazione istantanea praticamente a costo zero.

Click sull'icona a fianco per utilizzare questa modalità di attivazione e seguire le istruzioni a video.

Ad attivazione avvenuta click su:

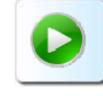

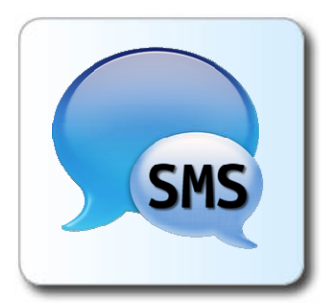

#### **ATTIVAZIONE VIA SMS**

Permette di attivare il software con un messaggio SMS al costo applicato dal proprio operatore.

ATTENZIONE: si hanno a disposizione 3 SMS per l'attivazione. In caso di errori il quarto SMS verrà ignorato. Una volta inviato correttamente il messaggio con il codice si riceverà un SMS di risposta con il codice di attivazione da digitare all'interno del programma. L'SMS di risposta potrebbe impiegare qualche minuto prima di arrivare.

Click sull'icona a fianco per utilizzare questa modalità di attivazione e seguire le istruzioni a video.

Ad attivazione avvenuta click su:

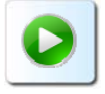

Per iniziare ad esercitarsi: click sull'icona del SIDA Quiz Casa con a fianco il nome del candidato.

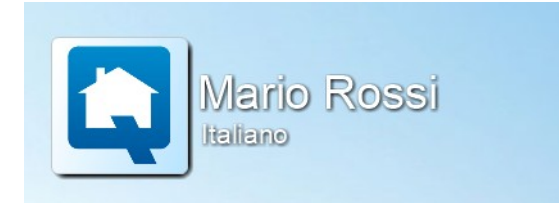

## 1.4 Inserire, modificare o rimuovere un utente

#### **1.4.1 Modificare il nome del candidato**

Il nome del candidato può essere modificato in qualsiasi momento, così come la lingua in cui leggere le istruzioni per l'utilizzo di SIDA QUIZ CASA.

**Per modificare il nome del candidato oppure la lingua:** 

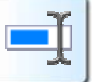

Click sul nome del candidato, click su . Da questa pagina è possibile digitare nuovamente il nome del candidato e selezionare la lingua di riferimento.

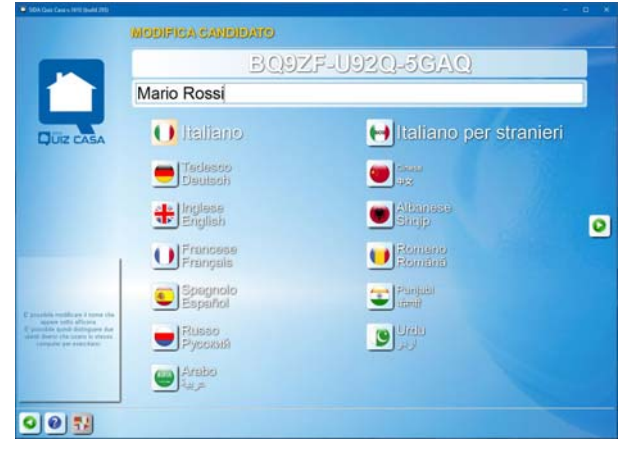

In questa schermata è riportato anche il codice di attivazione del prodotto.

#### **1.4.2 Inserire più di un candidato**

È possibile inserire più di un candidato per le esercitazioni con SIDA QUIZ CASA su di un unico pc. Questo accade per esempio nel caso di due fratelli gemelli che stanno prendendo contemporaneamente la patente, oppure nel caso di candidati che stanno conseguendo contemporaneamente due tipi diversi di patente (ad esempio, uno una patente AB, l'altro la patente AM).

Ovviamente ogni ulteriore candidato inserito sul pc per le esercitazioni dovrà avere il proprio codice di attivazione (presente nell'opuscolo SIDA Quiz casa).

**Non è possibile far esercitare più di un candidato per ogni codice di attivazione inserito in SIDA QUIZ CASA.** 

**Per inserire un nuovo candidato:** 

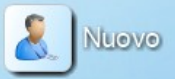

click su dalla pagina di accesso ai quiz. È necessario ripetere la scelta della lingua e inserire il codice di attivazione presente nell'opuscolo SIDA Quiz Casa. Di seguito potete inserire il nome del nuovo candidato.

**Ricordate che è necessario ripetere per ogni candidato la procedura di attivazione, altrimenti il candidato non potrà esercitarsi.** 

## **1.4.3 Rimuovere un candidato**

È possibile rimuovere uno o più candidati dal pc.

#### **Per rimuovere un candidato**:

click sul nome del candidato de transmission de la candidato de la contra de la contra de la contra de la contra eliminare il candidato.

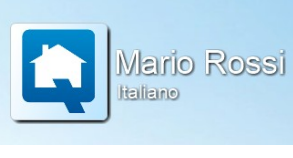

Se avete cambiato idea e non intendete più rimuovere il candidato: click su .

## 2. Esercitarsi con SIDA QUIZ CASA

## 2.1 Tutte le esercitazioni di SIDA Quiz Casa

Con SIDA Quiz Casa (nelle varie versioni) è possibile svolgere diversi tipi di esercitazione.

Ricordiamo che le icone blu identificano la patente A e B, le gialle la patente AM, le rosse le patenti Superiori, le rosse scuro la CQC, le arancioni l'ADR e le verdi l'APC (accesso alla professione di Autotrasportatore di Persone e Cose).

#### **Quiz per argomento**

Permette di svolgere i quiz ministeriali suddivisi per argomento.

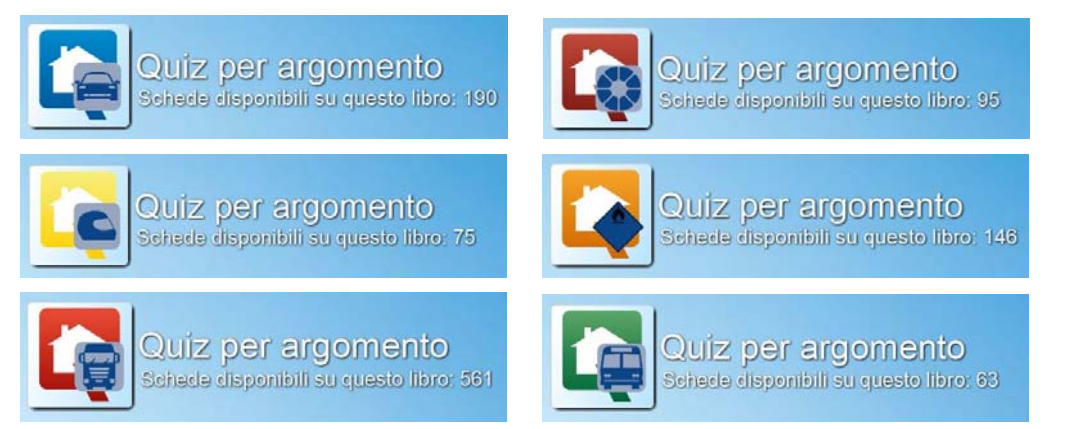

#### **Quiz fac-simili d'esame**

Permette di svolgere i quiz ministeriali misti (ossia fac-simili di quelli che si dovranno sostenere all'esame).

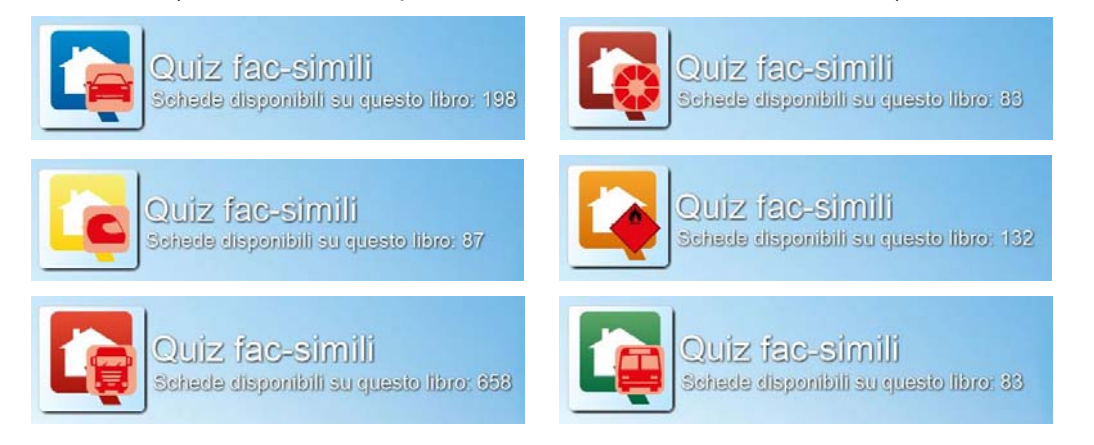

#### **Quiz dalla scuola**

Sono i quiz che l'autoscuola assegna al candidato. Sono PERSONALIZZATI in quanto tengono conto dei precedenti errori commessi durante le esercitazioni. Le schede personalizzate che l'autoscuola può assegnare al candidato possono essere per argomento, fac-simile esame, con quiz difficili, di esercizio sugli errori, personalizzate con i nuovi quiz.

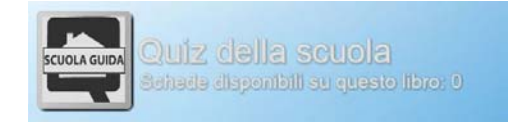

## **2.1.1 Selezionare il tipo di esercitazione**

#### **Per selezionare il tipo di esercitazione:**

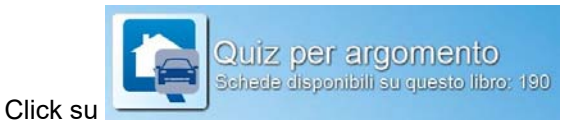

#### **Per selezionare la scheda:**

click su uno dei pallini numerati già suddivisi per argomento

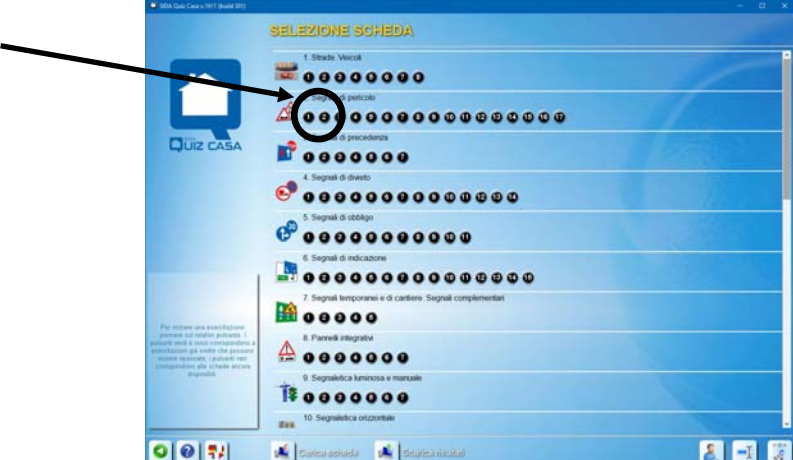

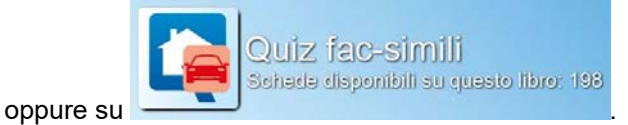

#### **Per selezionare la scheda:**

click su uno dei pallini numerati.

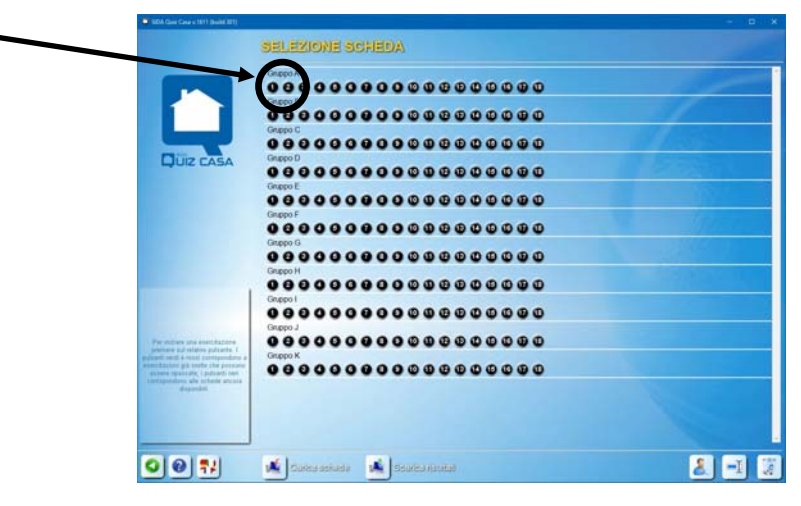

## 2.2 Svolgere una scheda quiz

## **2.2.1 Struttura generale**

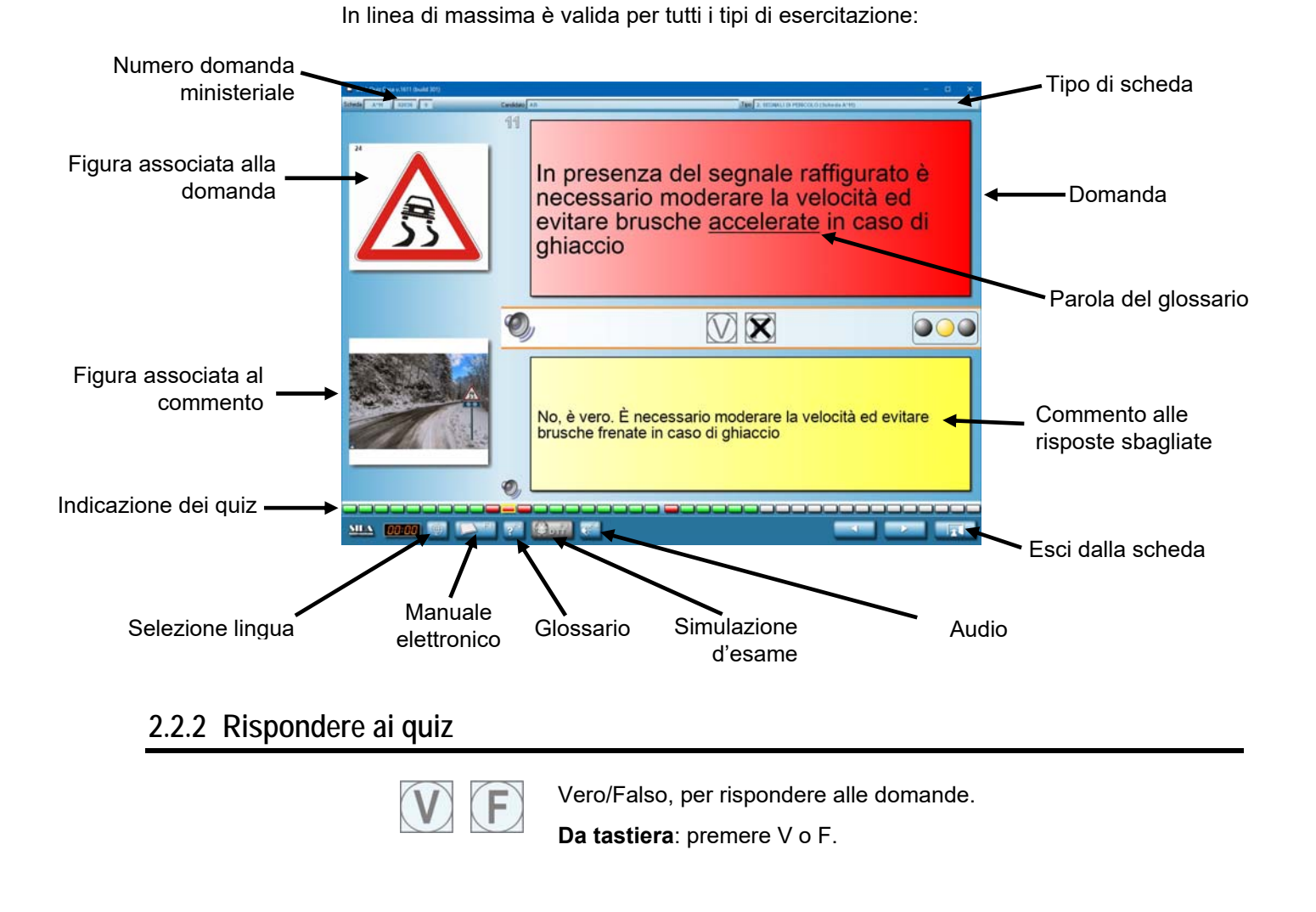

## **2.2.3 Manuale elettronico**

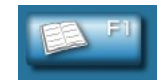

Nelle schede per argomento apre la pagina del Manuale

**SHE** Elettronico (in italiano e, con l'icona , in italiano semplificato per stranieri o in 9 lingue straniere) relativa alla scheda che si sta svolgendo. Permette la consultazione della pagina e l'ascolto dell'audio corrispondente, anche in lingua.

**Da tastiera**: F1.

### **2.2.4 I commenti agli errori**

SIDA QUIZ CASA, in caso di risposta errata al quiz, propone in basso sullo schermo un commento che spiega il motivo dell'errore.

Nei quiz sulle precedenze sono abbinati i commenti degli incroci interattivi.

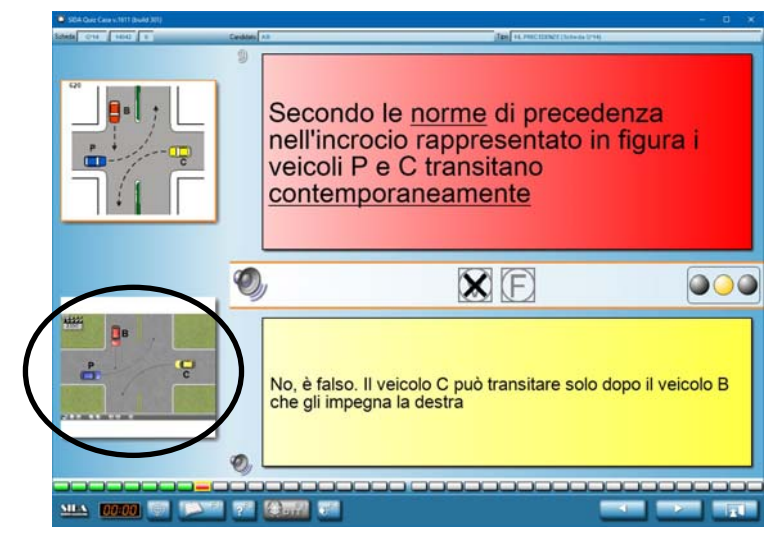

Per visualizzare l'incrocio interattivo cliccare sull'immagine accanto al commento.

Per far muovere i veicoli cliccare su ognuno di essi. In caso di ordine di attraversamento errato si verificherà un incidente con tanto di effetto sonoro.

Di seguito trovate l'elenco dei tasti funzione per l'utilizzo degli incroci interattivi.

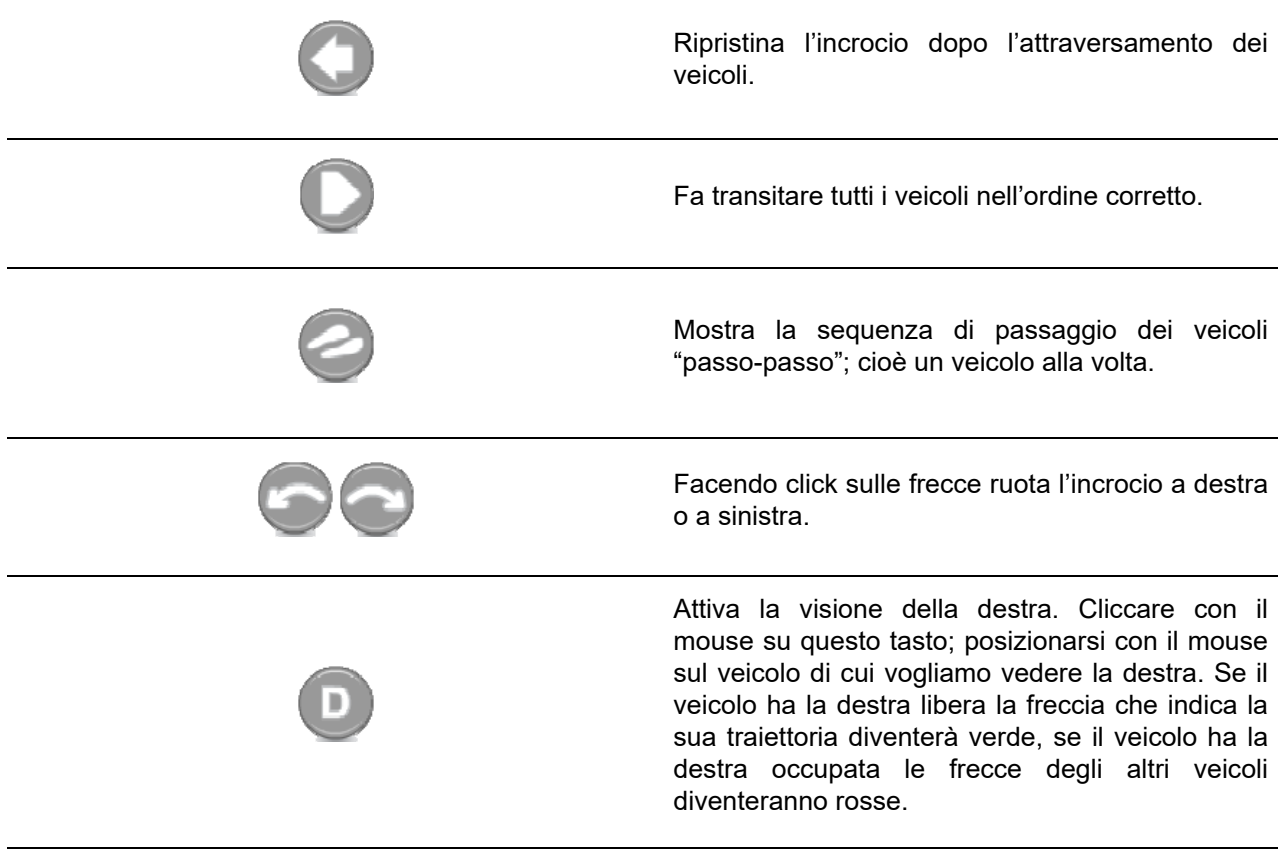

Per chiudere l'animazione interattiva cliccare su .

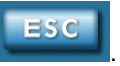

### **2.2.5 Scegliere la lingua**

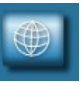

Cambia la lingua delle schede quiz.

**Ricordate che questa funzione è disponibile solo per le lingue in cui il Ministero ha ufficialmente tradotto i quiz** (cioè: italiano, tedesco, inglese, francese, spagnolo, russo, arabo, cinese).

**Da tastiera** F5-Italiano, F6-Tedesco, F7-Inglese, F8- Francese, F9-Spagnolo, F10-Russo, F11-Arabo, F12- Cinese;

La scheda quiz verrà visualizzata in doppia lingua (lingua italiana + lingua straniera). Premendo nuovamente il tasto corrispondente alla lingua scelta verrà visualizzata solo la lingua straniera. Se si desidera tornare alla lingua italiana premere F5.

## **2.2.6 Ascoltare l'audio**

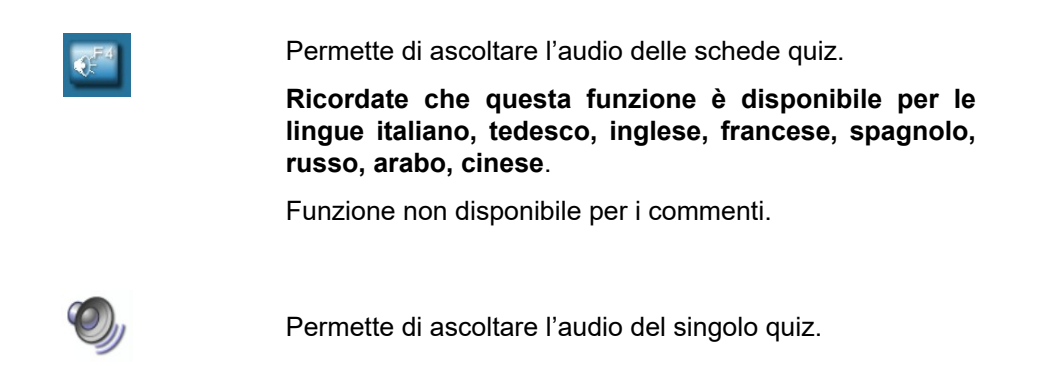

#### **2.2.7 Navigare nella scheda quiz**

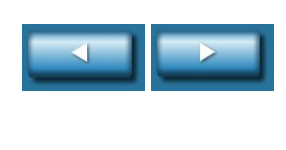

Avanti e Indietro, per spostarsi tra le domande all'interno della scheda. **Da tastiera**: freccia AVANTI/INDIETRO.

Fine dalla scheda, salva i risultati. **Da tastiera**: ESC

### **2.2.8 Funzioni speciali**

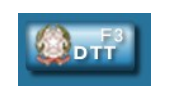

Nelle schede fac-simili d'esame permette di visualizzare la scheda in modalità "simulazione d'esame".

#### **Da tastiera**: F3.

**Indicazioni per l'utilizzo corretto di questa funzione:** si consiglia di svolgere le schede preferibilmente in modalità fac-simile d'esame e di passare alla simulazione in un secondo tempo in modo da leggere bene i commenti ai quiz. In alternativa si consiglia di rivedere le schede fatte originariamente in modalità DTT in modo da rileggere i commenti agli errori.

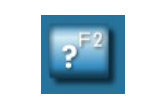

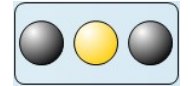

**Glossario (vocabolario)**. Visualizza la spiegazione delle parole ritenute più difficili, partendo dalla prima presente nel testo. **Da tastiera:** F2. Funzione disponibile solo in lingua italiana

**Semaforo**: posto sotto ogni quiz funziona da promemoria in quanto indica se è già stato svolto in una precedente scheda dal candidato e con quale esito.

Semaforo rosso: il quiz è già stato svolto ed è stato sbagliato.

Semaforo verde: il quiz è già stato svolto in maniera corretta.

Semaforo giallo: il quiz non è ancora stato svolto dal candidato.

#### **2.2.9 Funzioni speciali**

Alcuni quiz d'esame contengono purtroppo significative inesattezze che potrebbero indurre in errore i candidati durante la prova. L'editore, non potendo intervenire sul listato ministeriale, segnala l'errore affiancando al quiz un triangolino rosso come quello rappresentato in figura. Nelle schede per argomento quindi, laddove vi sono degli errori di traduzione del testo in lingua o errori che modificano il senso del quiz (da vero lo fanno diventare falso o vice versa), troverete il triangolino rosso.

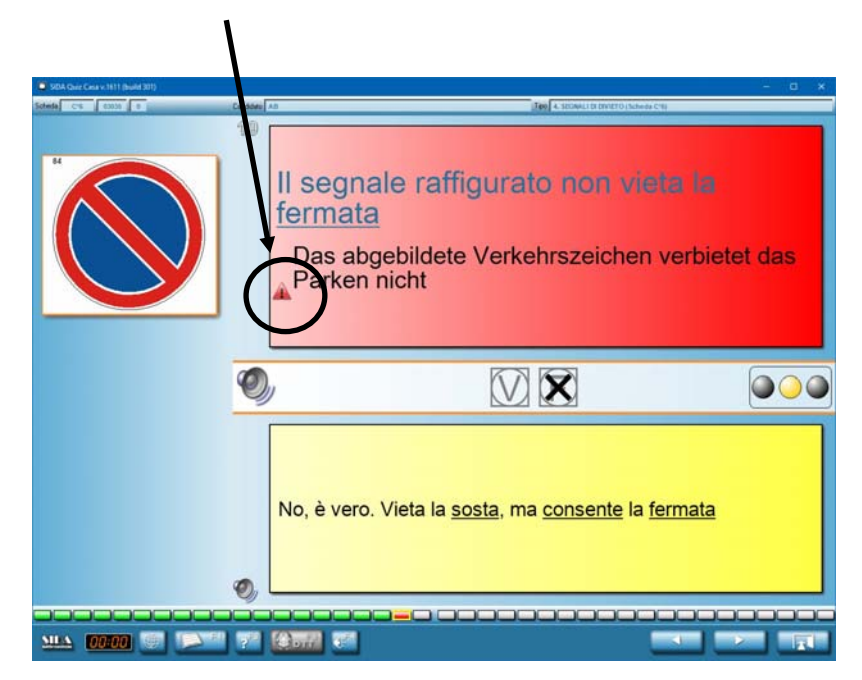

Cliccando con il mouse sul triangolino rosso si apre una finestra in cui è spiegato l'errore.

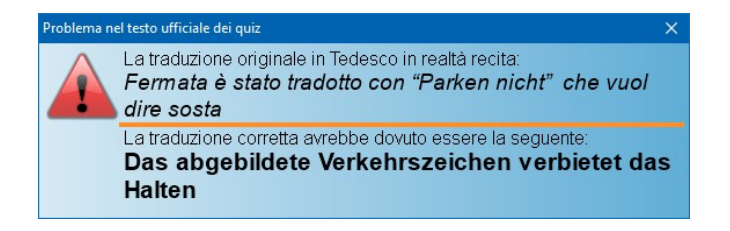

### **2.2.10 Grafici riepilogativi**

Al termine della scheda una pagina riassuntiva indica l'esito della stessa, il totale degli errori commessi, il tempo impiegato a svolgere la scheda, gli argomenti su cui si sono commessi più errori e la media degli errori delle ultime 50 schede.

#### **2.2.11 Da ricordare**

#### **Ricordiamo che SIDA QUIZ CASA permette di svolgere una sola volta le schede quiz.**

Quando la scheda è stata svolta è possibile soltanto rivederla. Per rivedere una scheda già svolta seguire la procedura descritta nel paragrafo "Selezionare il tipo di esercitazione" a pagina 8 e cliccare sul numero corrispondente a quello della scheda da rivedere.

Nella schermata i pallini rossi indicano le schede già svolte nelle quali si sono commessi più di 4 errori. I pallini verdi indicano invece le schede che sono state svolte correttamente.

## 3. Le schede personalizzate

## 3.1 Come utilizzare questa funzione

Con SIDA QUIZ CASA l'autoscuola può assegnare al candidato delle schede personalizzate, cioè schede che tengono conto degli errori già commessi durante le esercitazioni.

Le schede personalizzate possono essere di diverso tipo (vedere il paragrafo "Tutte le esercitazioni di SIDA Quiz Casa a pagina 7).

L'utilizzo delle schede personalizzate si realizza in 3 fasi.

FASE 1: caricare le schede personalizzate;

FASE 2: svolgere le schede personalizzate;

FASE 3: scaricare i risultati.

#### **3.1.1 FASE 1: caricare le schede personalizzate**

Per esercitarsi con le schede personalizzate è necessario caricare in SIDA QUIZ CASA le schede assegnate dall'autoscuola.

#### **Per caricare le schede personalizzate:**

Click sul candidato. Dalla pagina dei quiz disponibili click sull'icona

Carica schede

e seguire le istruzioni a video.

#### **3.1.2 FASE 2: svolgere le schede personalizzate**

**Per svolgere le schede personalizzate:** 

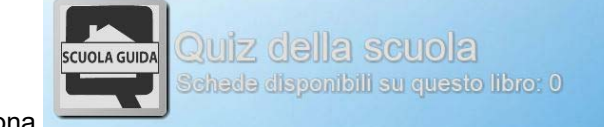

click sull'icona

Le modalità di svolgimento delle schede personalizzate sono le stesse già viste nel paragrafo "Svolgere una scheda quiz" a pagina 9.

#### **3.1.3 FASE 3: scaricare i risultati**

Per scaricare i risultati:

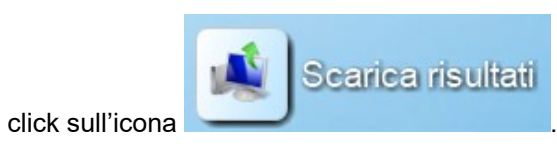